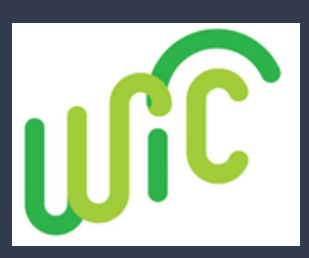

## **MyNCWIC Portal QR Code**

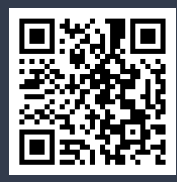

**Welcome to the MyNCWIC Portal!**

**You're just steps away from a quicker, more efficient way to manage your WIC appointments!**

**Details about Signing Up For MyNCWIC Portal QR Code**

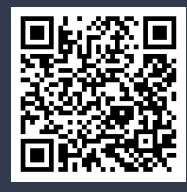

**Create a Shortcut on Phone for Portal Apple: Tap share icon at bottom, and select "Add to Home Screen." Android: Tap 3 dots in the top right corner, and select "Add to Home Screen."**

## Step-by-Step Guide to the MyNCWIC Portal for Families

For telehealth WIC appointments, you need to use a Gmail email address. Details about Signing Up for MyNCWIC Portal QR code shows you how to set up a free email address.

- 1.Visit the Portal: Start by going to [MyNCWIC](https://myncwic.ncdhhs.gov/portal) Portal.
	- 2. Existing NCID Users: Skip steps 3 through 5, if you already have a NCID through ePASS (such as SNAP or Medicaid), you can use the same credentials.
	- 3. NCID Registration: Navigate to <u>NCID [Website](https://myncid.nc.gov/)</u> and click on "Register Now."
	- 4. Create an Account: Choose "Individual" and fill out ALL the required fields:
		- o Create a user ID:
		- o Create a password:
		- o Confirm your details by clicking "Confirm."
		- 5. Account Confirmation: Look for a green success box and a

verification email. Click the link in the email and wait for 5 minutes.

- 6. Log In: Return to the [MyNCWIC](https://myncwic.ncdhhs.gov/portal) Portal and click "Login" using your NCID user ID and password.
- 7. Link Your Information: When prompted, link your NCID with your WIC information
	- $\circ$  eWIC card number
	- o Date of Birth of the Parent/Guardian/Adult Participant
	- $\circ$  Zip code
	- Click "Submit."
	- 8. Access Granted: Once your accounts are linked, you'll be directed to the MyNCWIC Portal home screen.

## Granville County

**Phone:** 919-693-1333 1036 College Street, Building C Oxford, NC 27565

## Vance County

Phone: 252-492-3147 115 Charles Rollins Road Henderson, NC 27536

**This institution is an equal opportunity provider.**